# Ръководство за работа с платформата за онлайн търговия на БФБ

## **BG Trader**

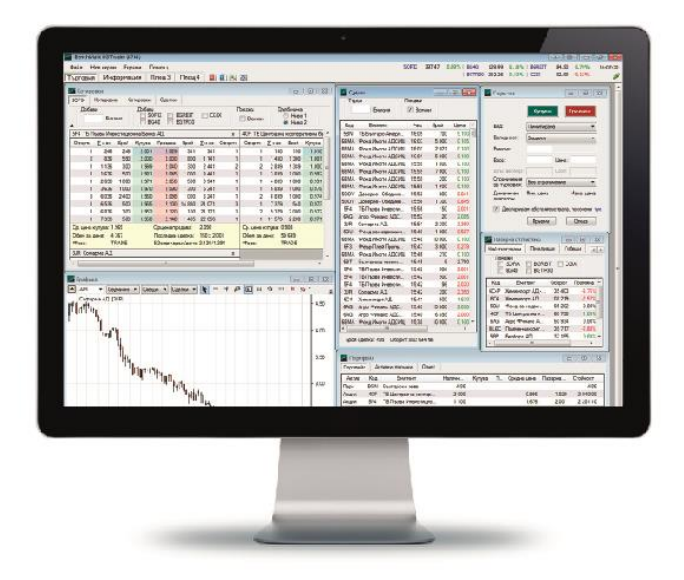

#### **1. Инсталиране на BG Trader**

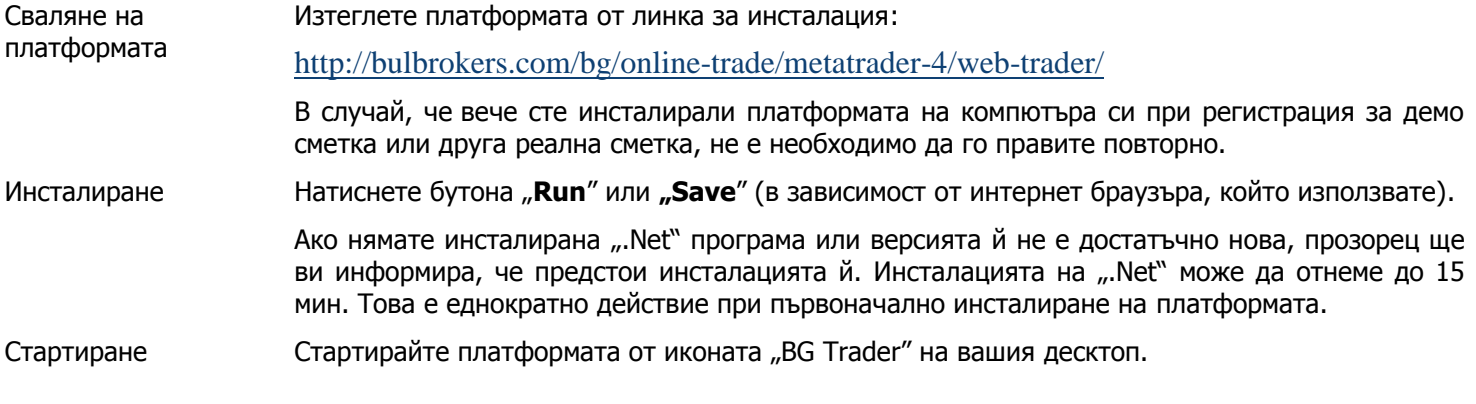

#### **2. Вход в платформата**

Вход в платформата При стартиране на BG Trader ще се зареди прозорец за вход в сметката ви:

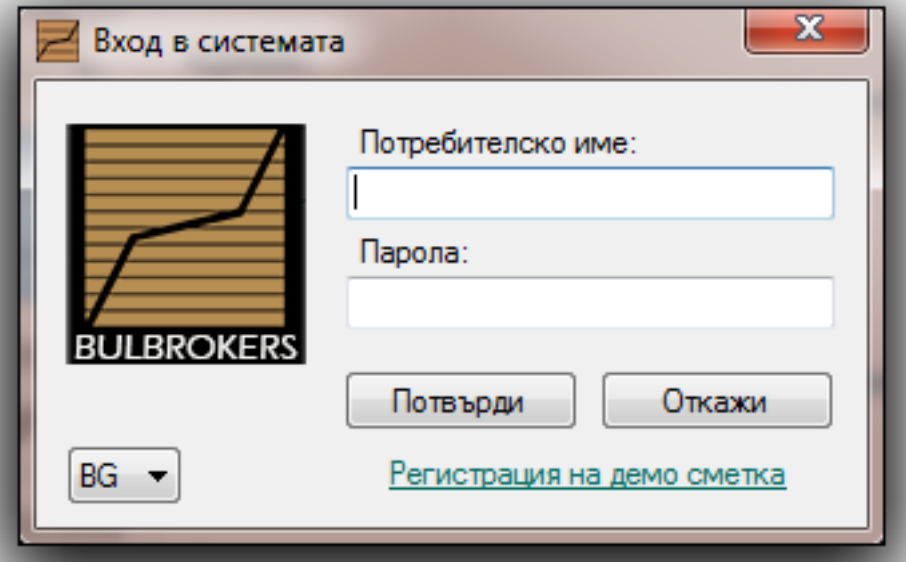

За да влезете в реалната си сметка за търговия на Българска Фондова Борса въведете вашия клиентски номер в полето "Потребителско име", а в полето "Парола" - предоставената ви парола при сключване на договор за реална сметка.

Ако входът в сметката е бил успешен, в горния десен ъгъл на платформата ще виждате зелен статус на връзката:

Изход от платформата При затваряне на платформата BG Trader автоматично излизате от реалната си сметка. Можете да затворите платформата от червения бутон за изход в горния десен ъгъл или като изберете **Файл > Изход**.

Промяна на парола Предоставената парола служи за първоначална идентификация на клиента. След първия вход в сметката ви платформата ще изиска да промените своята парола. В последствие можете да променяте паролата си, като изберете **Файл > Лични данни > Промяна на парола**.

### **3. Основно меню и функционалност**

**3.1 Файл** От основното меню "Файл" можете:

- да управлявате вашите работни площи
- да промените паролата си за достъп
- да промените някои настройки
- да излезете от платформата

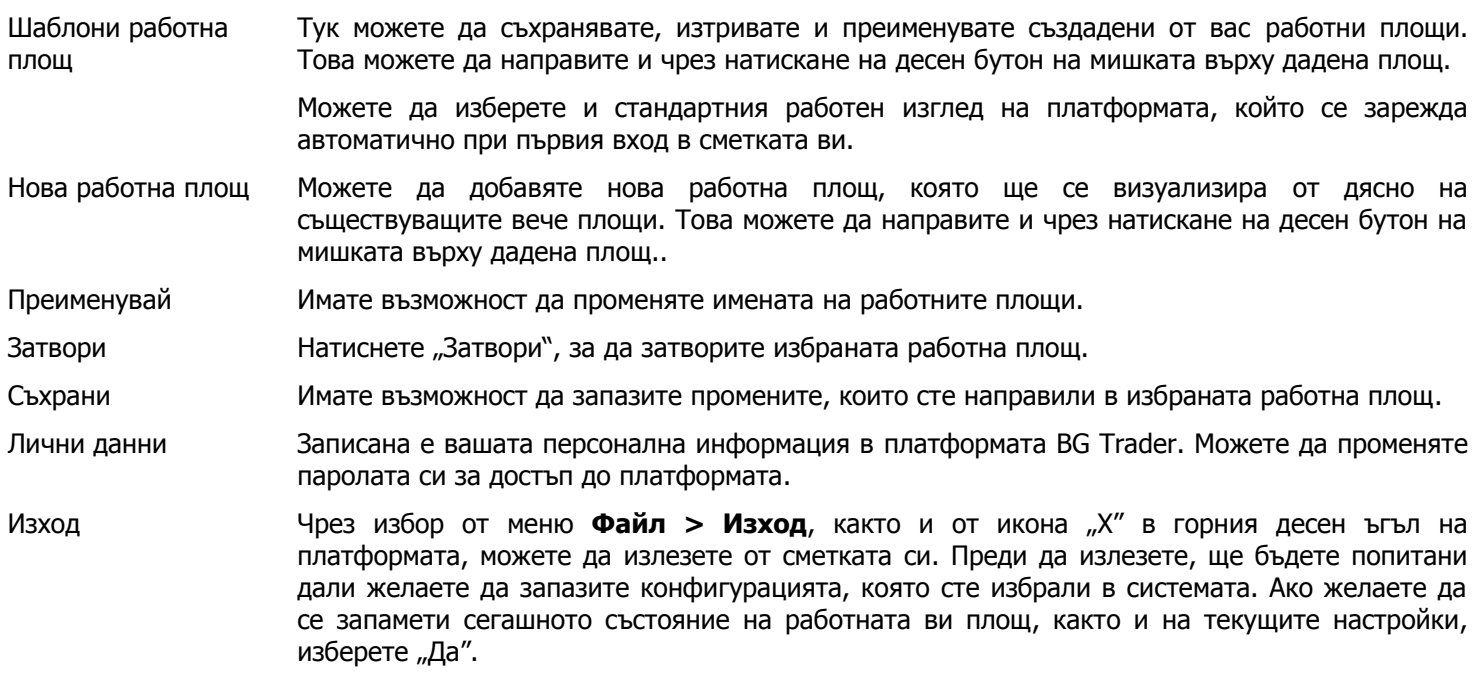

**3.2 Нов екран** От основното меню "Нов екран" имате възможност да добавяте различни екрани в избраната работна площ:

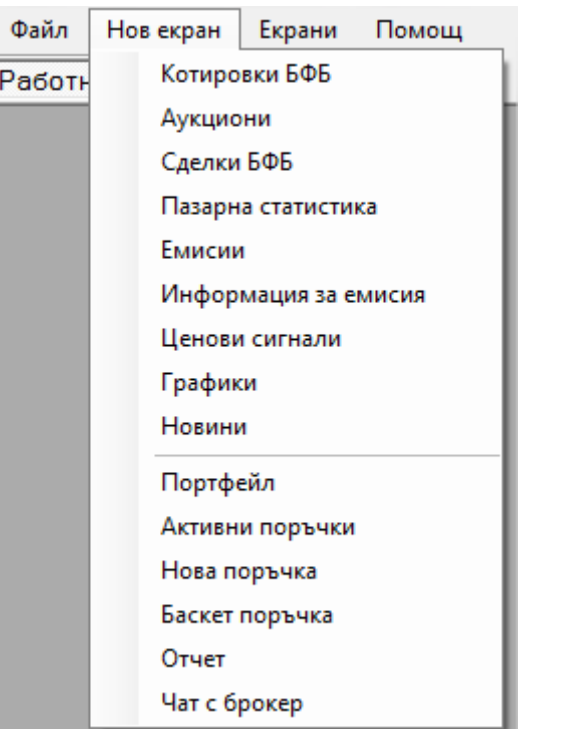

**3.3 Екрани**

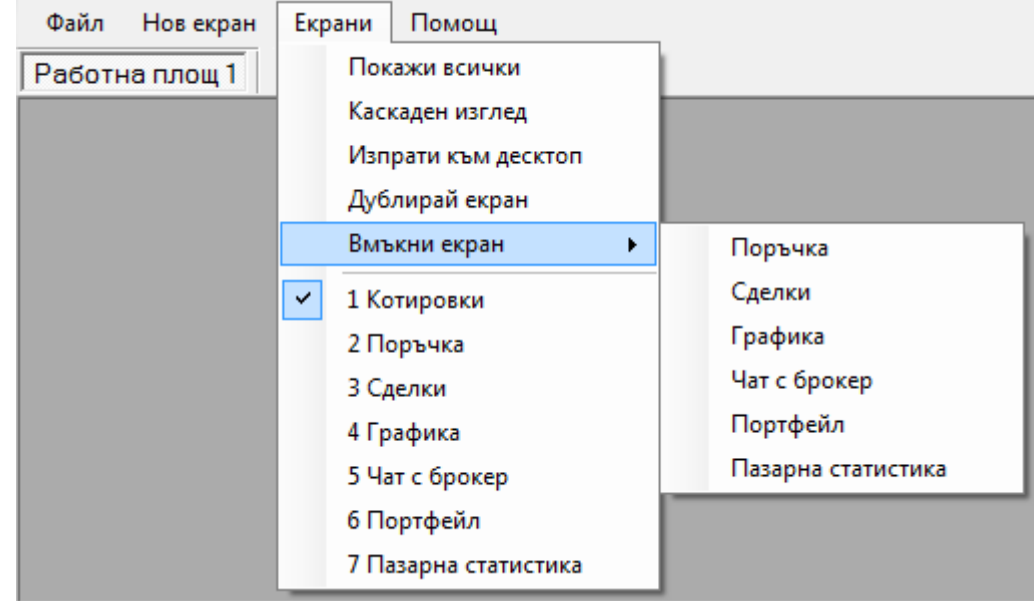

От основното меню "Екрани", както и с десен бутон върху заглавието на даден екран, можете да управлявате екраните и тяхната конфигурация в платформата.

Покажи всички Имате възможност да визуализирате всички активирани екрани в избраната работна площ, като системата ги подрежда автоматично. Каскаден изглед Имате възможност да подредите прозорците в стил каскаден изглед. Изпращане към десктоп (always on top) От тук или с десен бутон върху заглавното поле можете да изпратите съответния екран на преден план, което означава, че дори да минимизирате платформата ще продължите да виждате избрания екран. Използвайки тази опция, вие имате възможност да следите избрана от вас информация, без да прекъсвате основната си дейност. Дублирай екран От тук или с десен бутон върху заглавното поле на избрания екран можете да дублирате съответния екран в работната площ.

3

## **BG Trader**

Вмъкване на нов екран

### Затваряне на екран

Активни екрани

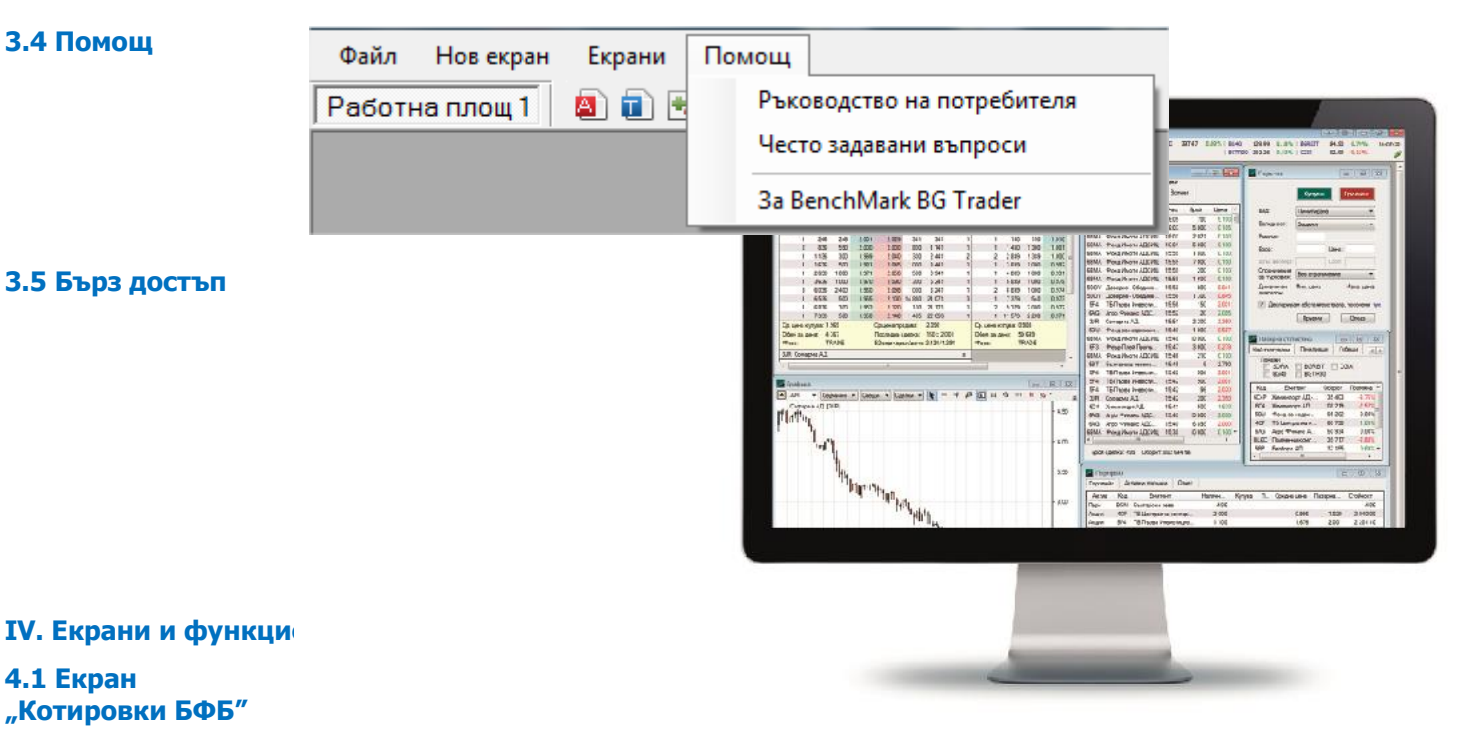

Активиране Стартирайте екран "Котировки БФБ" като изберете **Нов екран > Котировки БФБ** от

Описание Визуализира котировки и показатели за текущата и предходната борсова сесия за избрани от

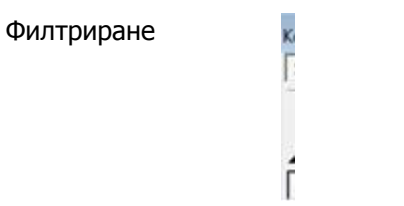

Колони 1. Код - борсовия код на емисията.

2. Колона икони – според вида инструмент са поставени символи с различен цвят за полесно визуално разпознаване.

3. Емитент - наименование на компанията - емитент.

4. Колона (+/-) - дава възможност за показване/скриване дълбочината на пазара на определена емисия без преминаване в режим "Ниво 2".

5. Оферти - показва броя оферти купува на дадена цена.

6. Сума количество - всеки следващ ред от "сума количество" показва сумата на ценните книги от всички оферти на дадена емисия купува над избраната.

- 7. Брой ЦК броя ценни книжа, предложени за покупка на съответната цена.
- 8. Купува показва цена купува за дадената емисия.
- 9. Продава показва цена продава за дадената емисия.

10. Брой ЦК - броя ценни книжа, предложени за продажба на съответната цена.

11. Сума количество - всеки следващ ред от "сума количество" показва сумата на ценните книги от всички оферти на дадена емисия продава над избраната.

12. Оферти - показва броя оферти купува на дадена цена.

13. Обем - изтъргуван обем ценни книги до момента за текущата борсова сесия.

14. Първа сделка – цената, на която е сключена първата сделка за борсовата сесия.

- 15. Мин. цена най-ниската цена, на която има сключена сделка за деня.
- 16. Макс. цена най-високата цена, на която има сключена сделка за деня.
- 17. Последна сделка цената, на която е сключена последната сделка.

18. Пред. ден – цената, на която е затворила позицията последния борсов ден, в който е търгувана.

19. Промяна - изменението на цената между последна цена затваря и последна сделка в проценти: [(последна сделка – последна цена затваря)/последна цена затваря] x 100%.

20. Фаза – различните фази на търговия в съответствие със търговската система на Xetra:

- ВЕТW = между два аукциона, когато инструментът не се търгува непрекъснато;
- CCALL = кол-фаза на закриващ аукцион;
- DEL = инструментът не се търгува, но все още е в системата;
- ECALL = кол-фаза на аукцион при приключване на деня;
- ENDTR = приключване на търговията;
- НАLT = инструментът е в състояние "задържан";
- ICALL = кол-фаза на междинен аукцион;
- IFRZ = спиране (замръзване) на междинен аукцион;
- IIPO = кол-фаза на междинен аукцион за първично публично предлагане (IPO);
- OCALL = кол-фаза на откриващ аукцион;
- OFRZ = спиране (замръзване) на откриващ ІРО аукцион;
- $\bullet$  OIPO = откриваш IPO аукцион;
- POSTR = последваща фаза (post-trading);
- PRETR = предварителна фаза (pre-trading);
- $\bullet$  START = старт;
- $\bullet$  SUSP = спиране;
- TRADE = непрекъсната търговия;
- VOLA  $V =$  прекъсване за нестабилност;
- VOLA X = разширено прекъсване за нестабилност.

21. Цена аукцион – цената, определена по време на аукцион.

22. Брой аукцион – броят ценни книжа, за който може да се сключи сделка на горепосочената цена аукцион.

23. Излишък аукцион - индикатор дали предлаганото количество в аукциона превишава търсеното количество.

Например: S60 означава: 60 книжа повече продава на дадената цена, B80 означава: 80 книжа повече купува на дадената цена.

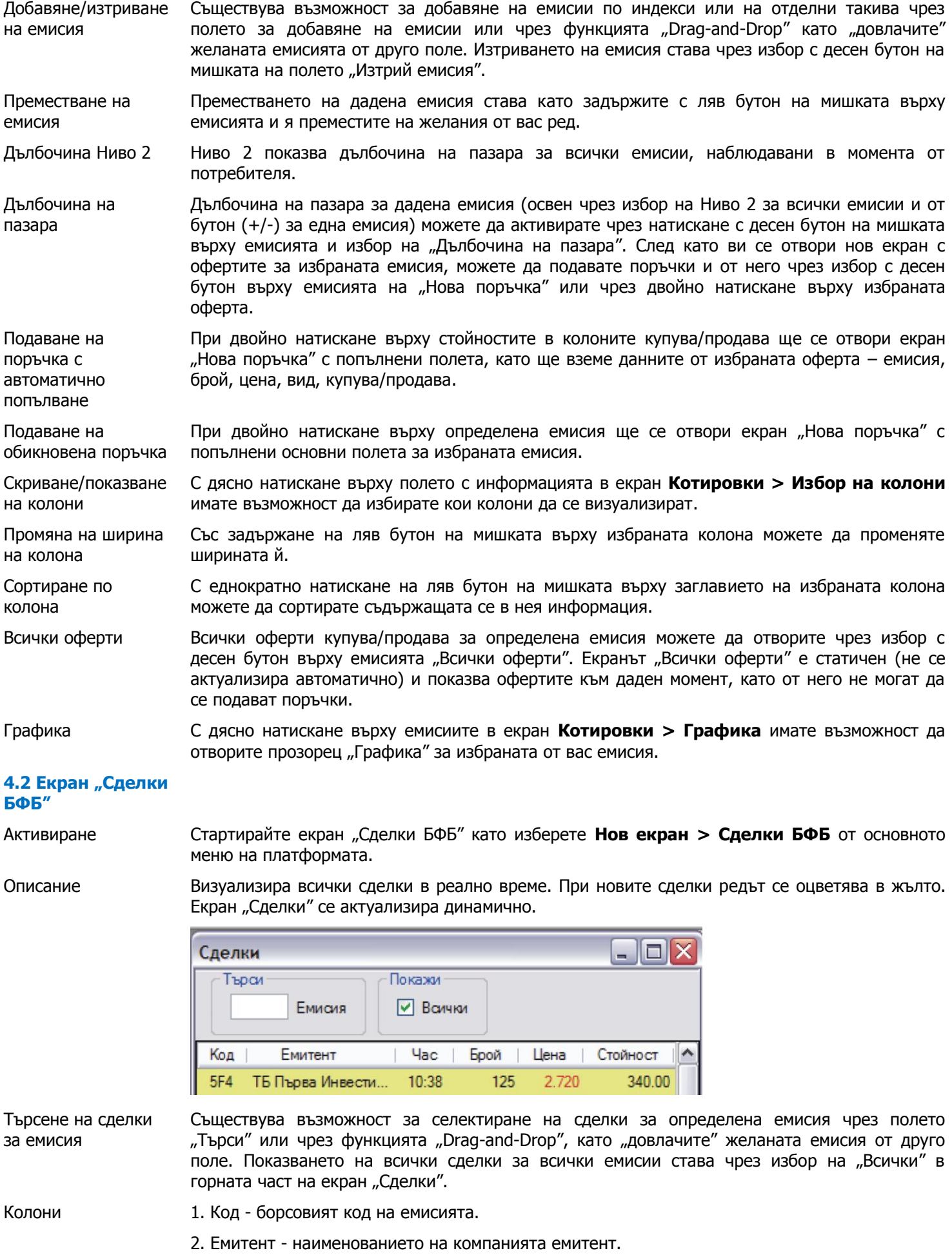

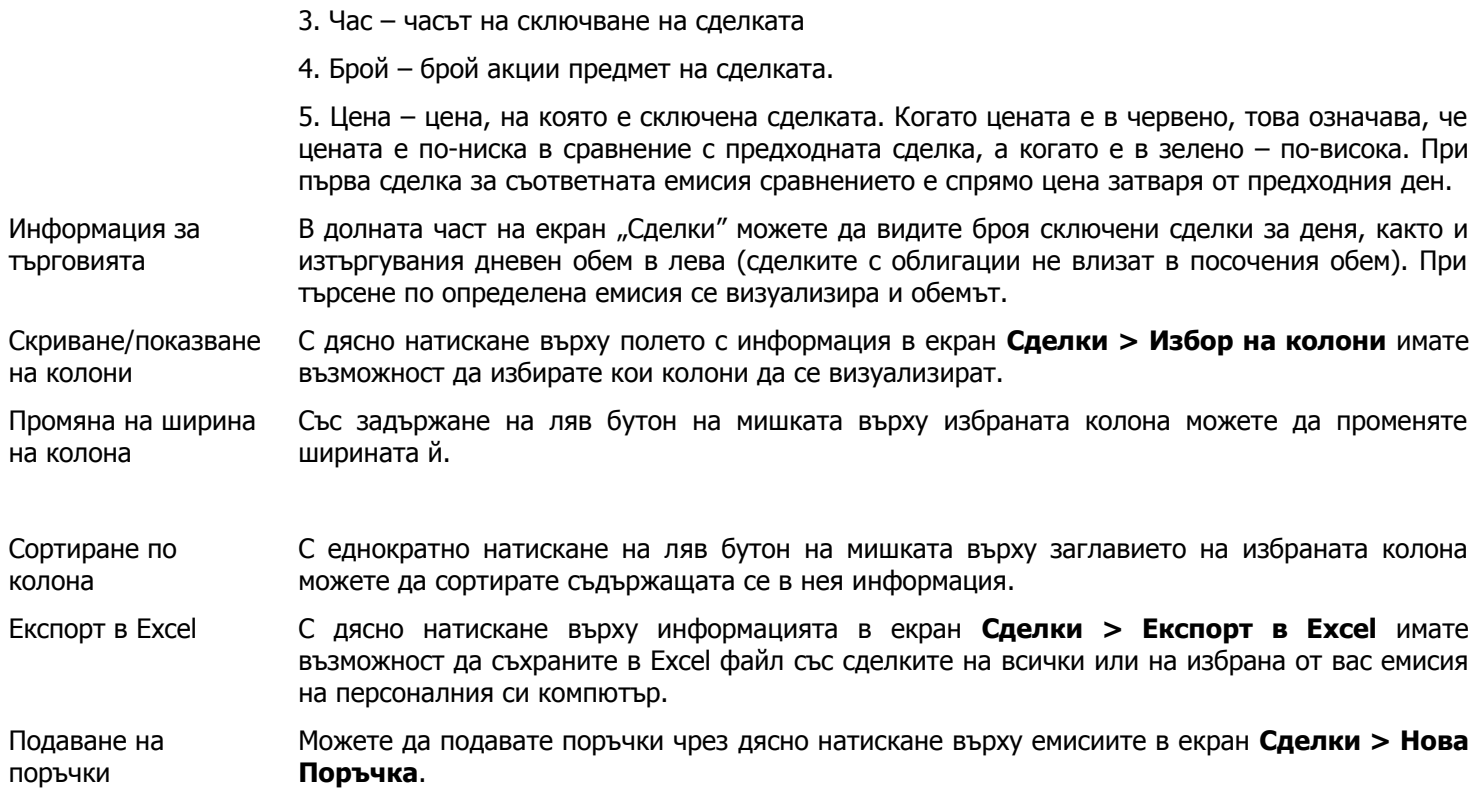

## **4.3 Екран**

**"Аукциони"**

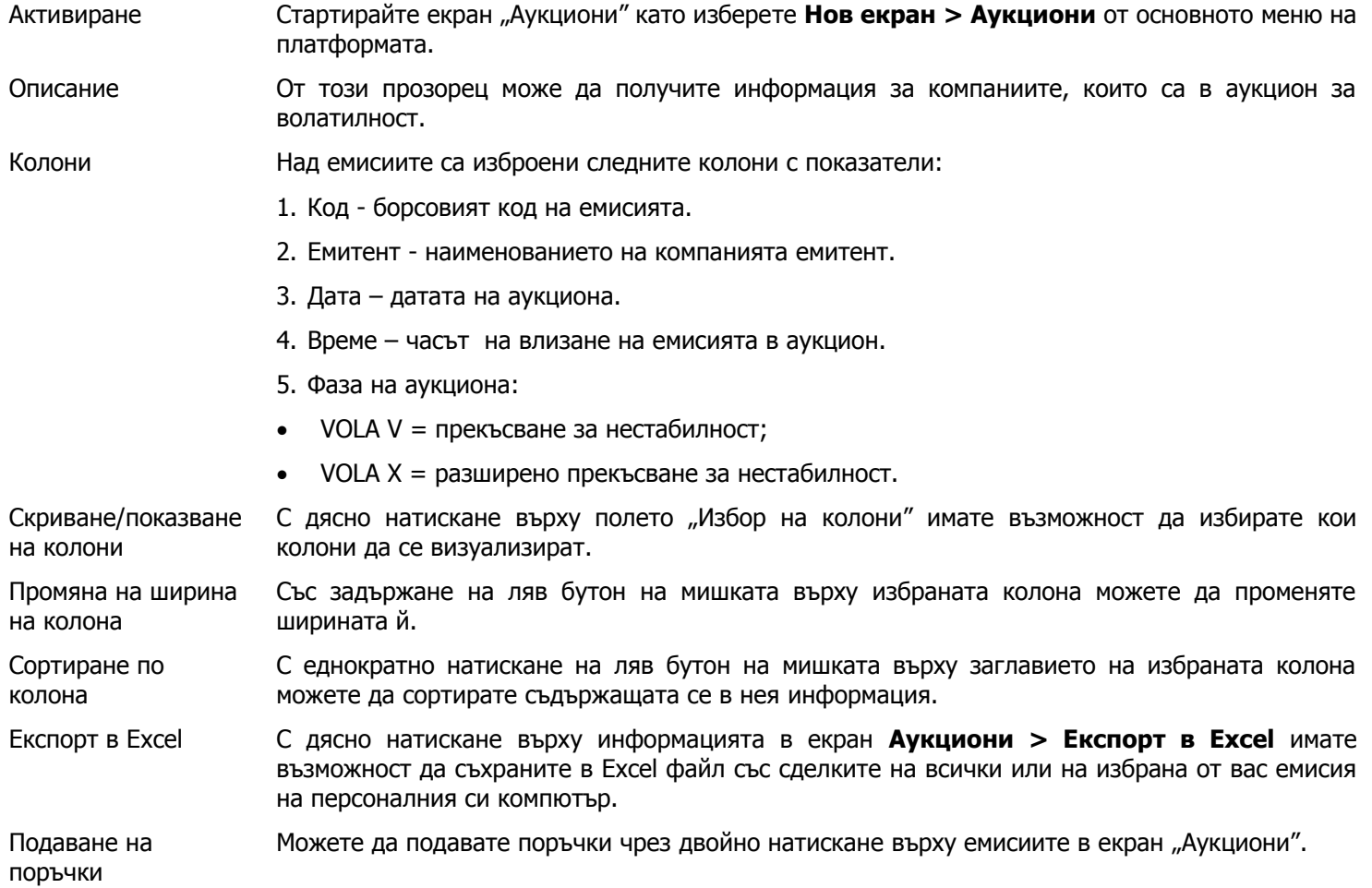

#### **4.4 Екран "Пазарна статистика"**

### Активиране Стартирайте екран "Пазарна статистика" като изберете **Нов екран > Пазарна статистика** от основното меню на платформата.

Описание Визуализира десетте компании с най-голямо положително и най-голямо отрицателно изменение в цената за текущата борсова сесия, както и десетте най-търгувани емисии за деня, подредени по дневен обем в лева. Визуализира и моментната стойност, както и изменението на всички борсови индекси.

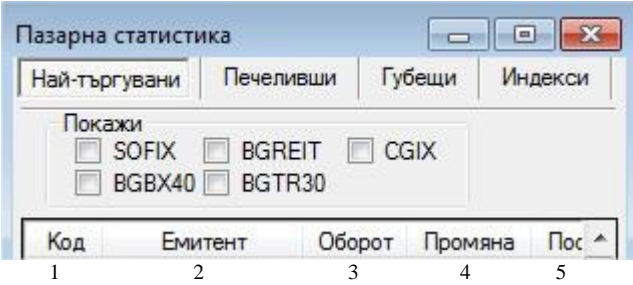

#### Колони 1. Код - борсовият код на емисията.

- 2. Емитент наименованието на компанията емитент.
	- 3. Промяна изменението в цената на ценната книга за текущата борсова сесия.
	- 4. Посл. сделка цената, на която е сключена последната сделка с емисията.
	- 5. Обем за деня дневният изтъргуван обем в лева за съответната емисия**.**
- Скриване/показване на колони С дясно натискане върху полето "Избор на колони" имате възможност да избирате кои колони да се визуализират.
- Промяна на ширина на колона Със задържане на ляв бутон на мишката върху избраната колона можете да променяте ширината й.
- Сортиране по колона С еднократно натискане на ляв бутон на мишката върху заглавието на избраната колона можете да сортирате съдържащата се в нея информация.
- Експорт в Excel С дясно натискане върху информацията в екран **Пазарна статистика > Експорт в Excel** имате възможност да съхраните в Excel файл със сделките на всички или на избрана от вас емисия на персоналния си компютър.
- Подаване на поръчки Можете да подавате поръчки чрез двойно натискане върху емисиите в екран "Пазарна статистика".
- **4.5 Екран "Емисии"**
- Активиране **Стартирайте екран "Емисии" като изберете Нов екран > Емисии** от основното меню на платформата.

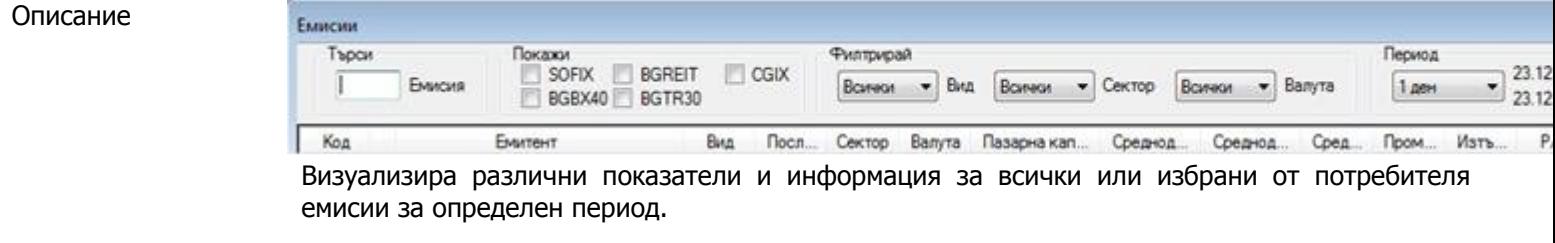

Търсене/Филтриране Съществува възможност за търсене на емисии по:

- Име/код;
- Индекси;
- Видове;
- Сектори;

Валута.

За бърз и удобен начин за справка за дадена емисия може да използвате и функцията "Dragand-Drop" като "довлачите" желаната емисия от друг екран.

Задаване на период на наблюдение Съществува възможност за преглед на променливите показатели за емисии за зададен период от време:

- Среднодневен обем лева;
- Среднодневен обем лота;
- Среднодневен брой сделки;
- Промяна %;
- Изтъргуван % от капитала.

Колони 1. Код - борсовият код на емисията.

2. Колона икони – според вида инструмент са поставени символи с различен цвят за полесно визуално разпознаване.

3. Емитент - наименованието на компанията емитент.

4. Вид – показва вида на ценната книга – акции, облигации, права, компенсаторни инструменти, дялове от фондове.

- 5. Последна цена затваря последната цена затваря от борсовата сесия.
- 6. Сектор показва сектора, в който попада съответната емисия.
- 7. Валута показва валутата, в която е емитирана дадената емисия.

8. Пазарна капитализация – пазарната стойност на съответната емисия (брой ценни книги по посл. цена затваря).

9. Среднодневен оборот - средноаритметичният обем на търговия в лева за избрания период от време.

10. Среднодневен обем - средноаритметичният обем на търговия в лота за избрания период от време.

11. Среднодневен брой сделки – средноаритметичният брой сделки за избрания период от време.

12. Промяна % – процентно изменение на цената за избрания период.

13. Изтъргуван % от капитала – показва изтъргуваното количество акции от капитала на дадено дружество в проценти за определен период от време.

14. – 19. Финансови показатели

Скриване/показване на колони С дясно натискане върху полето "Избор на колони" имате възможност да избирате кои колони да се визуализират.

Промяна на ширина на колона Със задържане на ляв бутон на мишката върху избраната колона можете да променяте ширината й.

Сортиране по колона С еднократно натискане на ляв бутон на мишката върху заглавието на избраната колона можете да сортирате съдържащата се в нея информация.

Експорт в Excel С дясно натискане върху информацията в екран **Емисии > Експорт в Excel** имате възможност да съхраните в Excel файл сделките на всички или на избрана от вас емисия на персоналния си компютър.

Подаване на поръчки Можете да подавате поръчки чрез дясно натискане върху информацията в екран **Емисии > Нова поръчка**.

Графика С дясно натискане върху емисиите в екран **Емисии > Графика** имате възможност да отворите прозорец "Графика" за избраната от вас емисия.

#### **4.6 Екран "Информация за емисия"**

Активиране Стартирайте екран "Информация за емисия" като изберете **Нов екран > Информация за** 

 $\overline{Q}$ 

**емисия** от основното меню на платформата.

Описание В този екран потребителите могат да намерят пазарна статистика и информация за дадена емисия.

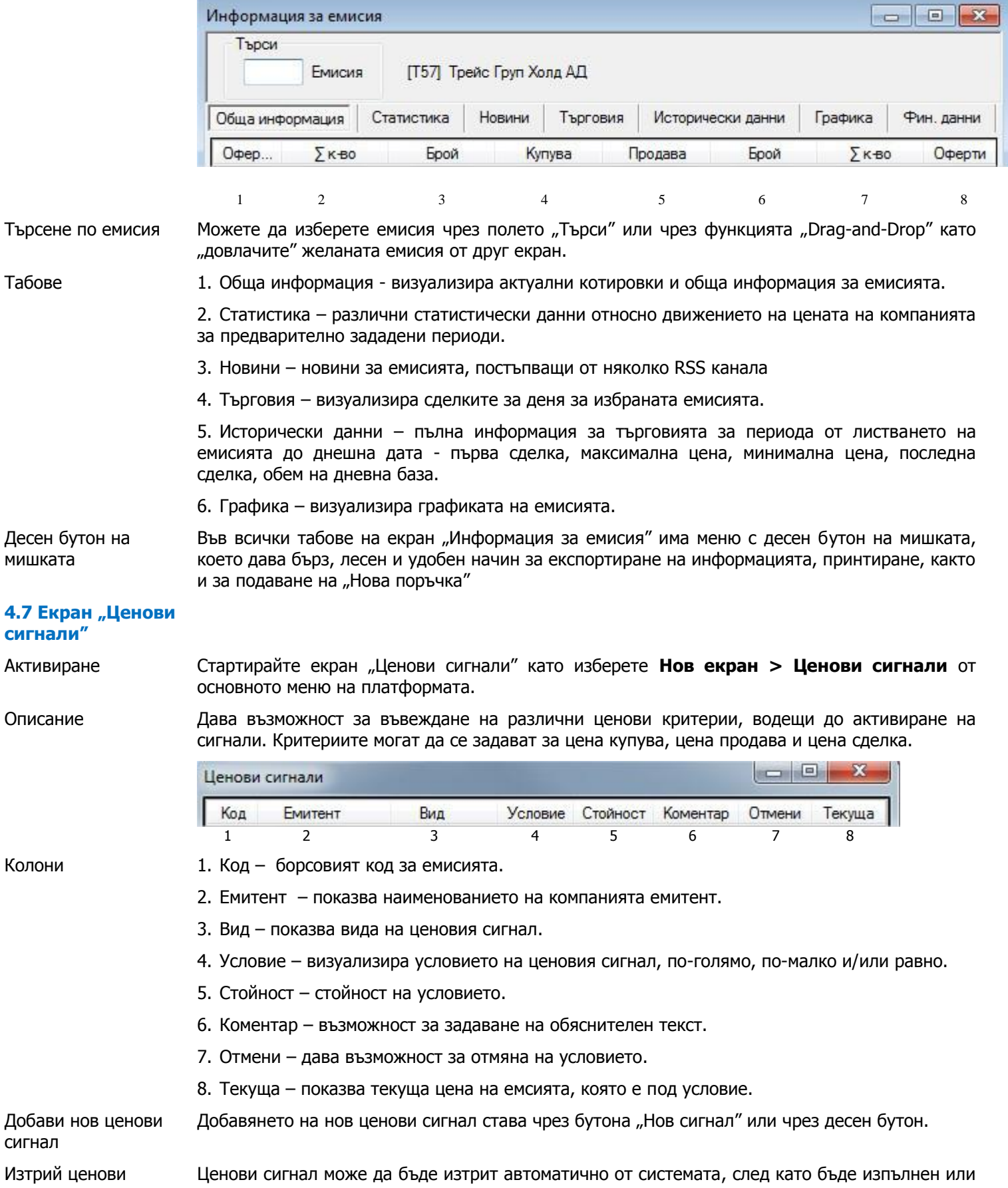

### **4.8 Екран "Графики"**

Активиране Екран "Графика" може да бъде отворен, като изберете **Нов екран > Графики** от основното меню на платформата. Ще се визуализира празна графика, след което можете да въведете желания от вас инструмент в горния ляв ъгъл на графиката. Ако не знаете пълния борсов код на инструмента, при въвеждане на началните му символи от падащото меню ще се покажат всички инструменти, които ги съдържат.

**Забележка:** Графиките се построяват по цена на сключените сделки.

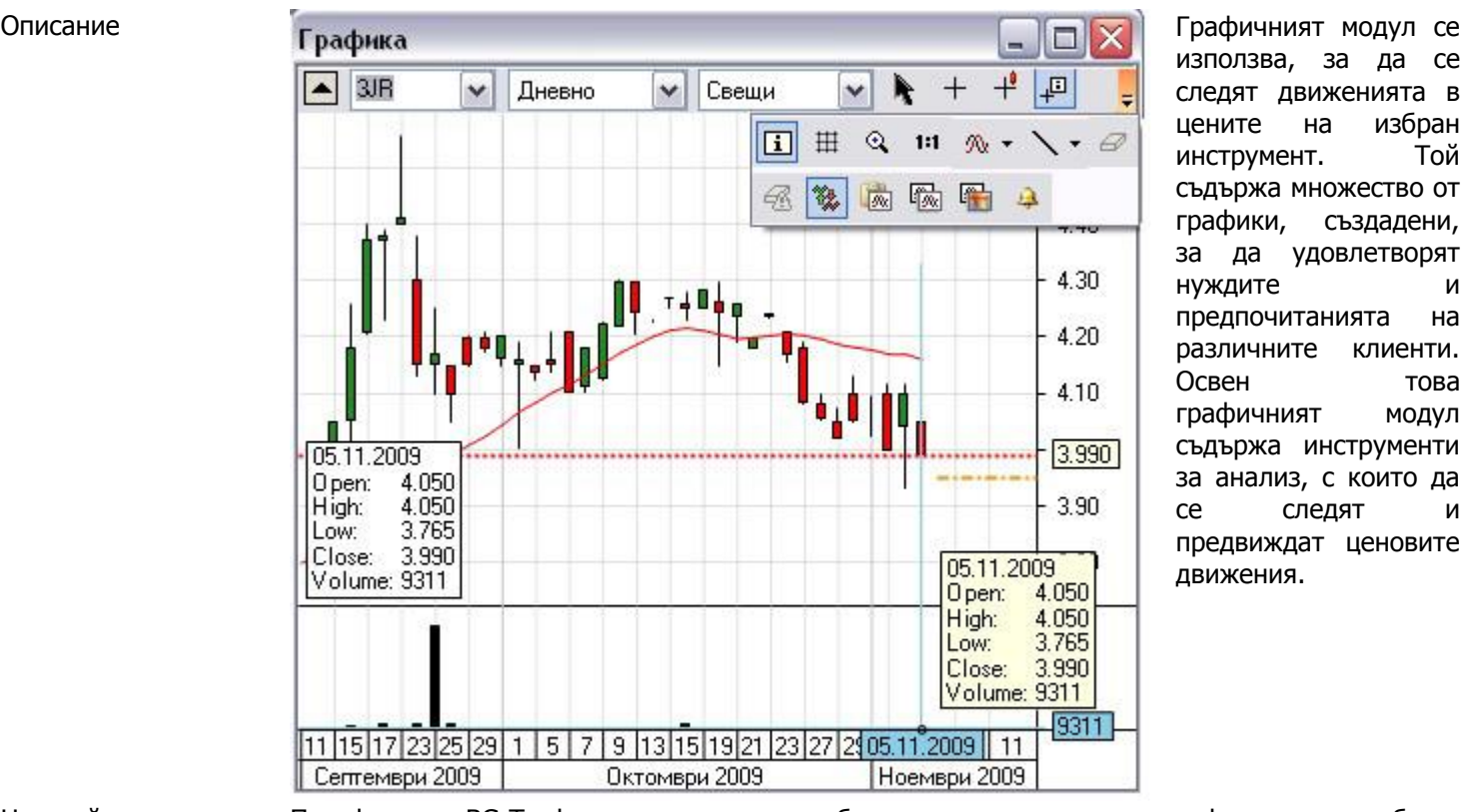

използва, за да се следят движенията в цените на избран инструмент. Той съдържа множество от графики, създадени, за да удовлетворят нуждите и предпочитанията на различните клиенти. Освен това графичният модул съдържа инструменти за анализ, с които да се следят и предвиждат ценовите движения.

Настройки на типа графика

Платформата BG Trader ви позволява да изберете измежду три типа графики – линия, бар и свещи.

Линейни графики

Линейните графики свързват последователно всеки следващ период. Те представят нагледно графиката, която може да обобщи и представи добре много данни на относително малка площ. Линейните графики не вземат предвид колебанията в цената през конкретните периоди и показват само цената на последна сделка при затваряне на пазара.

Бар графики

Бар графиката дава пълна информация за всеки период, включително:

- 1. Цената при отваряне за периода късата хоризонтална линия отляво на бара
- 2. Най-високата цена за периода връх на вертикалната линия
- 3. Най-ниската цена за периода долният край на вертикалната линия
- 4. Цената при затваряне за периода късата хоризонтална линия отдясно на бара
- Свещи

Свещите са най-широко използвания графичен стил и според мнозина те са най-лесни за

разчитане. Графиката тип свещи показва: 1. Дали цената при затваряне на пазара през разглеждания период е по-висока (зелен бар) или по-ниска (червен бар) спрямо цената при отваряне 2. Цената при отваряне за периода - дъното на зелената площ (позната като "тяло") или върха на червеното тяло 3. Най-високата цена за периода - върхът на тънката вертикална линия (още позната като "сянка") 4. Най-ниската цена за периода - дъното на тънката вертикална линия (още позната като "сянка") 5. Цената при затваряне за периода - върхът на зелената площ (позната като "тяло") или дъното на червеното тяло. Настройка на времева рамка Графиките в платформата за търговия BG Trader позволяват да се следят времеви интервали от 1 минута до 1 месец. Промяна на времевата рамка се извършва от съответното падащо меню. Когато превключвате между отделни времеви интервали, показанията на графиката се обновяват автоматично. Платформата съдържа и графична информация за цените на последните сделки, представена чрез линейна графика. Графични оси Модул Графики позволява промяна по абсцисата на една графика. Използвайки тази функция, можете да намалявате или увеличавате времевите периоди по абсцисата. Промяната на графичната ос се осъществява по следния начин: 1. Поставете курсора на мишката върху абсцисната ос. 2. Придвижете курсора в посоката, в която желаете да промените оста (разширяване/свиване). 3. За да възстановите оригиналните параметри, натиснете бутона "1:1" в линията с инструменти в горната част на графиката. Модул Графики позволява достъп до историческите данни на инструмента. Задръжте бутона на мишката върху графиката и движете графиката напред или назад във времето. Показване на информация за цената Изобразяването на информация за цената може да се извършва чрез няколко типа курсори, с които разполага графичния модул в платформата BG Trader. Видовете курсори са разположени в лентата с инструменти в горната част на графиката. Нормалният курсор не дава информация за цените на съответния бар. Свободният курсор позволява да следите всяка една цена на графиката, движейки мишката нагоре и надолу по самата графика. Цените се изобразяват по ординатната ос вдясно на графиката, докато върху абсцисната ос можете да следите времевия момент, в който дадена цена е била достигната. Информативният курсор се движи в рамките на отделните барове, като показва цените на отваряне и затваряне за всеки отделен период, заедно с най-ниската и най-високата цена към този момент и изтъргувания обем за конкретния инструмент. Информативният курсор с базова информация е аналогичен на обикновения информативен курсор с тази разлика, че той се състои от прозорче с информация за четирите основни цени, съдържащи се във всеки бар – цена на отваряне и затваряне, найвисока и най-ниска цена – както и момента, в който тези цени са били достигнати, и изтъргувания обем. Статичната информация представлява информация за цената на отваряне и затваряне, най-високата и най-ниската цена, изтъргувания обем и датата, като тази информация е разположена статично в долния ляв ъгъл на графиката. Други бутони в лентата с Лентата с инструменти, разположена в горната част на графиката, съдържа допълнителни бутони, които ви позволяват да настройвате графиката в зависимост от личните ви

#### инструменти предпочитания.

• Бутон "Решетка" позволява да променяте начина, по който се изобразява решетката, разположена на фона на графиката. Натискайте този бутон, можете да превключвате между обикновена решетка, представляваща симетрично разположени хоризонтални и вертикални линии, и бял екран, при който отсъстват тези ориентировъчни линии.

Бутон "Уголемяване" позволява да преминавате към следващия по-нисък времеви интервал с всяко едно натискане. Ако например в момента разглеждате дневна графика, бутон "Уголемяване" ще ви препрати към 60-минутна графика.

Бутон "Възстанови" (1:1) позволява да върнете графиката към оригиналния й мащаб, ако сте променяли мащаба преди това (свиване/разширяване на графиката).

Бутон "Изтрий" служи за изтриване на линии, проектирани на графиката. За да изтриете дадена линия, трябва да натиснете бутон "Изтрий", след което да кликнете с мишката върху съответната линия

Бутон "Изтрий всички" служи за изтриване на всички начертани на графиката линии. След натискане на този бутон платформата ще ви поиска потвърждение за изтриването на всички линии

Бутонът за показване на чакащите поръчки и ценовите сигнали ви позволява да следите на графиката нивото на поставените от вас чакащи поръчки и/или ценови сигнали

Бутон "Копирай" позволява да копирате текущия изглед на графиката и да го прехвърлите в друга програма за визуализиране на изображения прехвърлите в друга програма за визуализиране на изображения

Бутон "Дублирай графиката" автоматично копира текущия изглед на графиката, при което копието се появява в горния ляв ъгъл на вече отворената графика

Бутон "Експорт на графиката" позволява да експортирате графиката като файл и да я запаметите в избрана от вас директория на компютъра.

Ценови сигнали

В края на лентата с инструменти на графиката е разположен бутон "Ценови сигнал, който служи за известяване при настъпване на ценово събитие в посочен от вас инструмент. Необходимо е да зададете параметрите на ценовия сигнал, които включват:

1. Вид на инструмента

2. Цена, при достигането на която ще се задейства ценовия сигнал – цена купува, цена продава или цена на сключена сделка

3. Условие на ценовия сигнал – дали ценовият сигнал да се появи при покачване или спад под заложената от вас цена

4. Цена, при достигането на която да се активира ценовият сигнал

5. Допълнителен коментар, който не е задължителен реквизит при поставянето на ценови сигнали

- 6. Валидност на ценовия сигнал
- Технически индикатори

Графиката разполага с възможност за изобразяване на следните технически индикатори: 20- , 50- и 100- периодна пълзяща средна и обем, показващ броя изтъргувани за периода лота. Изборът на технически индикатори може да се извърши от бутона "Избор на анализи", разположен в лентата с инструменти в горната част на графиката.

Линии

Графиките в платформата за търговия BG Trader разполагат с възможност върху тях да бъдат проектирани различни видове линии. Изборът на линии се извършва от бутона "Линия", разположен в лентата с инструменти в горната част на графиката.

Когато изберете желания от вас вид линия, трябва да кликнете с мишката върху графиката, след което можете да проектирате съответната линия на желано от вас място.

Други функции на графиката

Някои от настройките на графиката могат да бъдат извършени директно от самата графика чрез кликване с десен бутон върху произволна точка от самата графика. От падащото меню можете да извършите следните действия:

- 1. Проектиране на 20-, 50- и 100- периодна пълзяща средна
- 2. Визуализиране на цена на последна сделка, която се изобразява като червена пунктирана линия, разположена паралелно на графиката
- 3. Показване на изтъргувания обем
- 4. Поставяне на нова поръчка за търговия
- 5. Показване на данни за дълбочина на пазара за съответната емисия
- 6. Показване на информация за емисията
- 7. Задаване на ценови сигнал
- 8. Принтиране на графиката
- 9. Копиране на графиката
- 10. Експорт на графиката

#### **4.9 Екран "Новини"**

Активиране **Стартирайте екран "Новини" като изберете Нов екран > Новини** от основното меню на платформата

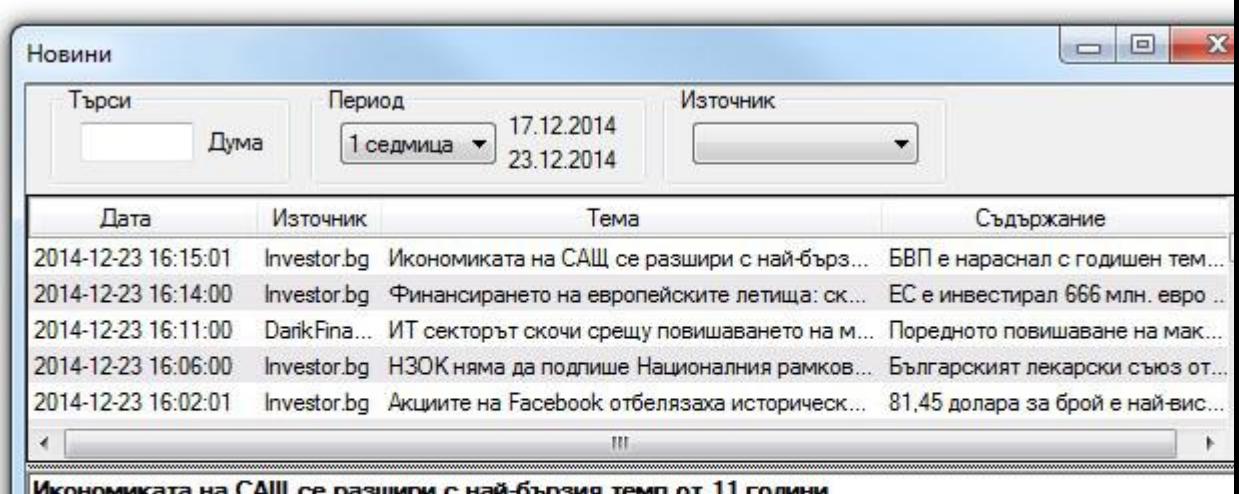

зшири с най-оързия темп от II години

БВП е нараснал с годишен темп от 5% през третото тримесечие, надскачайки публикувания по-рано ръст от 4,3% http://www.investor.bg/novini/130/a/ikonomikata-na-sasht-se-razshiri-s-nai-byrziia-temp-ot-11-godini-186256/

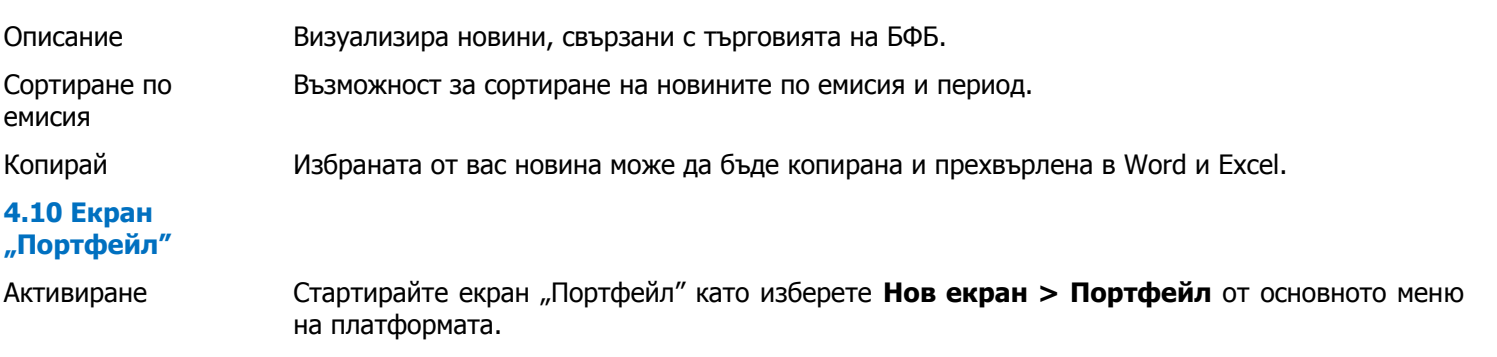

Описание Визуализира наличието на ценни книги и парични средства по клиентската сметка в реално време. Колони 1. Актив - показва вида на ценната книга – акции, облигации, права, компенсаторни инструменти, дялове от фондове, както и свободните парични средства. 2. Код - борсовият код на емисията. 3. Емитент - наименованието на компанията емитент. 4. Наличност – брой ценни книги, притежавани от клиента за дадената емисия или налични парични средства. 5. Поръчки – наличието на поръчки купува или продава за съответната емисия. 6. Пазарна цена – текущата пазарна цена на ценната книга. 7. Стойност – пазарната стойност на притежаваните ценни книги от съответната емисия. 8. Дял – показва какъв дял от общите активи заема дадената емисия. В долната част на екран "Портфейл" е показана текущата обща стойност на портфейла, Текуща стойност на портфейла която е сбор от пазарната капитализация на ЦК и свободните парични средства на клиента.  $= 6$ Портфейл Активни поръчки Отчет Портфейл Актив Код Емитент Наличност Купува Продава Средна цена Пазарн... Стойност 2 665.95 Пари **BGN** 2665.95  $-1832.72$ Български лева Акции 5MB Монбат АД 8.534 8.420 2 5 2 6.00  $300$ Акции  $6C4$ Химимпорт АД 2000 1.757 1.745 3 4 9 0.0 Акции **T57** Трейс Груп Хол... 200 6.298 6.263 1 252.60 Акции  $3JR$ Софарма АД  $\theta$ 500 Текуща стойност на портфейла: 9 934.55 лв. Графика на С дясно натискане върху емисиите в екран **Портфейл > Графика на портфейла** имате портфейла възможност да разгледате в графичен вид вашия портфейл и да го разделите по няколко критерия: сектори, видове активи или отделни позиции. Скриване/показване С дясно натискане върху полето "Избор на колони" имате възможност да избирате кои на колони колони да се визуализират. Промяна на ширина Със задържане на ляв бутон на мишката върху избраната колона можете да променяте

на колона ширината й.

Сортиране по колона С еднократно натискане на ляв бутон на мишката върху заглавието на избраната колона можете да сортирате съдържащата се в нея информация.

Експорт в Excel С дясно натискане върху информацията в екран **Портфейл > Експорт в Excel** имате възможност да съхраните в Excel файл със сделките на всички или на избрана от вас емисия на персоналния си компютър.

Подаване на поръчки Можете да подавате поръчки чрез дясно натискане върху информацията в екран **Портфейл > Нова поръчка**.

Графика С дясно натискане върху емисиите в екран **Портфейл > Графика** имате възможност да отворите прозорец "Графика" за избраната от вас емисия.

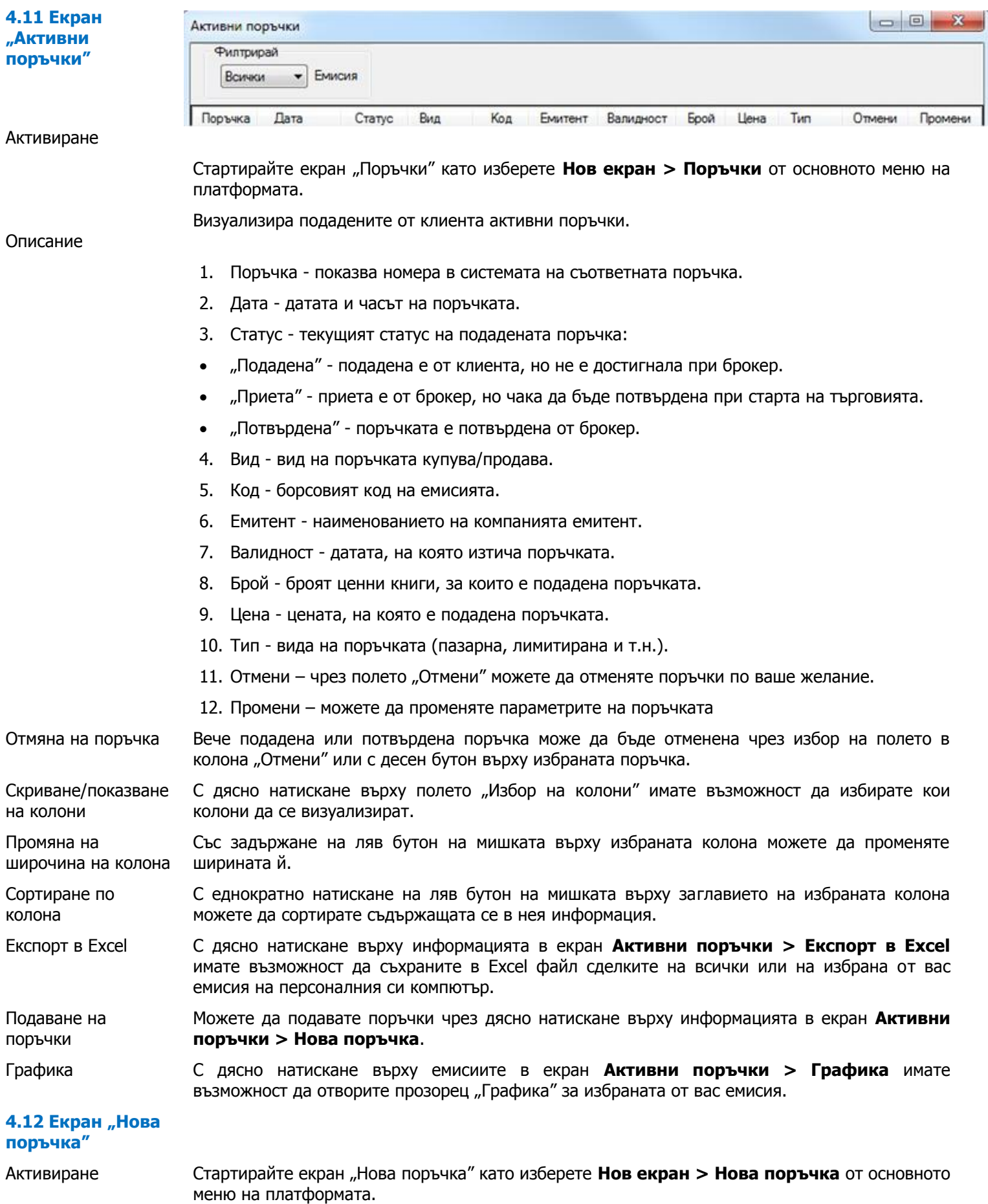

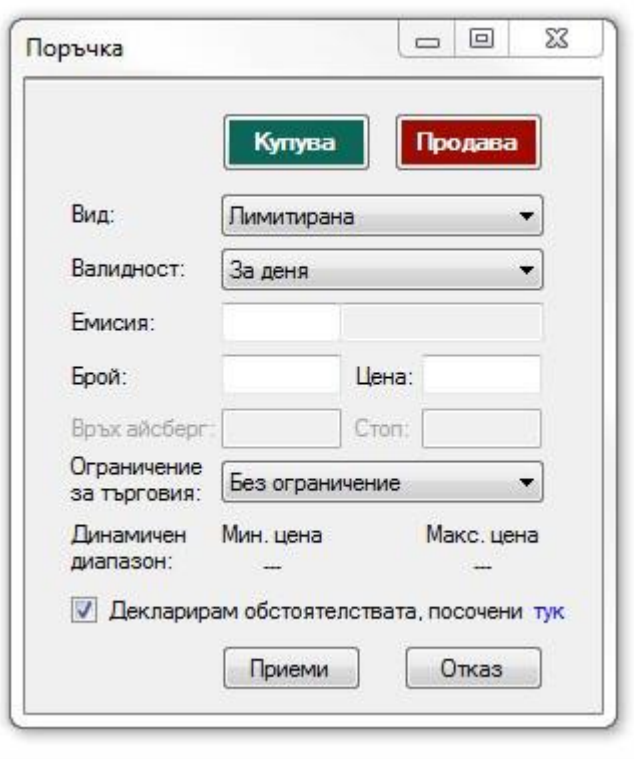

Дава възможност за подаване на различни видове поръчки.

Подаването на нова поръчка изисква въвеждането на следните параметри:

- Купува или Продава;
- Вид на поръчката;
- Валидност на поръчката;

 Код на емисията, брой ЦК и единична цена;

 Ограничение за търговия – дава възможност, подадената поръчка да важи за различни фази на търговия.

#### Видовете поръчки са:

**Лимитирана**: посочва се брой и цена на финансовите инструменти, и когато цената достигне зададената, поръчката се изпълнява.

**Пазарна**: задава се брой на финансовите инструменти, като поръчката се изпълнява на найдобра цена в момента на въвеждането. Пазарните поръчки са с валидност за деня.

**Пазарна към лимитирана:** пазарна поръчка, която се изпълнява по най-добра цена на насрещна лимитирана поръчка. Ако при пускането няма активна такава , то пазарната към лимитирана поръчка се отхвърля автоматично.

**Айсберг поръчка:** лимитирана поръчка, при която се задава брой и цена, както и връх на айсберга. Когато се подаде поръчката на пазара е видно само количеството зададено като връх. Останалата част от обема на поръчката остава скрит.

**Каскадна поръчка:** Поставят се няколко оферти с процента разлика в цената. Задават се брой и цена, както и броя оферти и процентната разлика.

### **4.13 Екран "Баскет поръчка"**

Активиране Стартирайте екран "Нова поръчка" като изберете **Нов екран > Баскет поръчка** от основното меню на платформата.

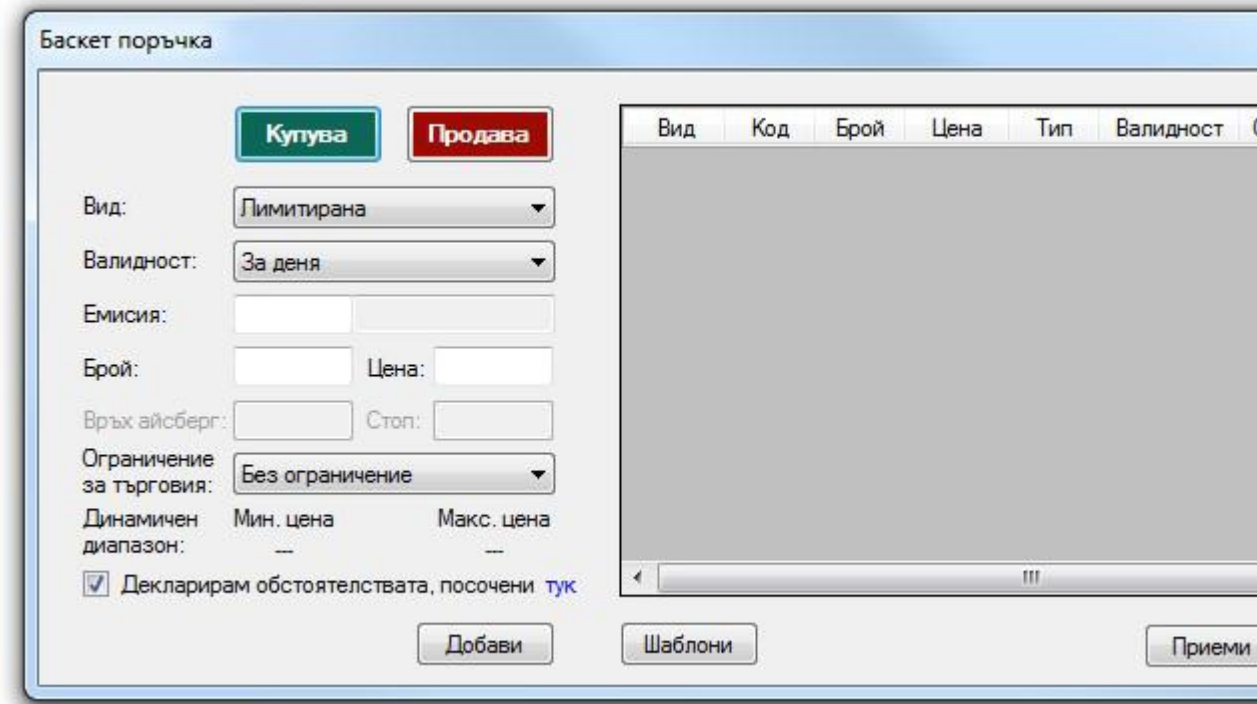

Описание Дава възможност за добавяне на определен брой поръчки, които да бъдат пуснати/приети в един и същи момент.

#### **4.14 Екран "Отчет"**

- Активиране Стартирайте екран "Отчет" като изберете **Нов екран > Отчет** от основното меню на платформата.
	- Описание Предоставя възможност за самостоятелно генериране на отчети за направените поръчки и сделки за даден период и емисия.

Филтър Ст менюто в горната част на екран "Отчет" можете да избирате вида на отчета – за поръчки или сделки. Така също можете да зададете период и да търсите определена емисия.

Средна цена купува/продава При отчет за сключените сделки за избрана емисия се визуализира средна цена на сделките купува и продава.

Колони

## Отчет за **поръчки**:

1. Дата – датата и часът на поръчката.

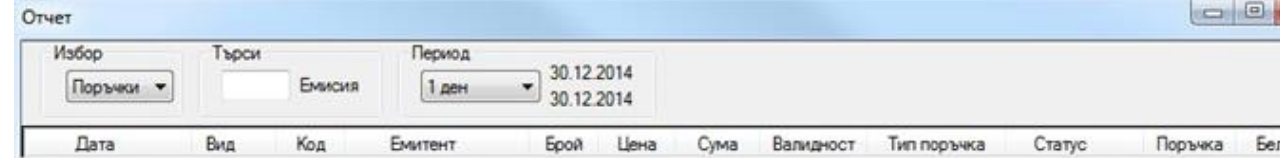

- 2. Вид вид на поръчката купува/продава.
- 3. Код борсовият код на емисията.
- 4. Емитент наименованието на компанията емитент.
- 5. Брой броят ценни книги, за които е подадена поръчката.

 $\mathcal{O}$ 

- 6. Цена цената, на която е подадена поръчката.
- 7. Сума общата стойност на поръчката.
- 8. Валута валутата, за която е подадена поръчката.
- 9. Валидност датата, на която изтича поръчката.
- 10. Поръчка показва номера в системата на съответната поръчка.
- 11. Тип поръчка вида на поръчката (пазарна, лимитирана и т.н.).
- 12. Статус статус на подадената поръчка:
- "Подадена" подадена е от клиента, но не е пристигнала при брокер;
- "Приета" приета е от брокер, но чака да бъде потвърдена при старта на търговията;
- "Потвърдена" поръчката е потвърдена от брокер;
- "Анулирана" поръчката е изтекла или е отменена от брокер или БФБ;
- $\bullet$  "Оттеглена" поръчката е отменена от клиента;
- "Изпълнена" поръчката е изпълнена и има сключена сделка.

#### Отчет за **сделки**:

на колони

Сортиране по колона

Експорт в Excel

Подаване на поръчки

1. Дата – датата и часът на сделката.

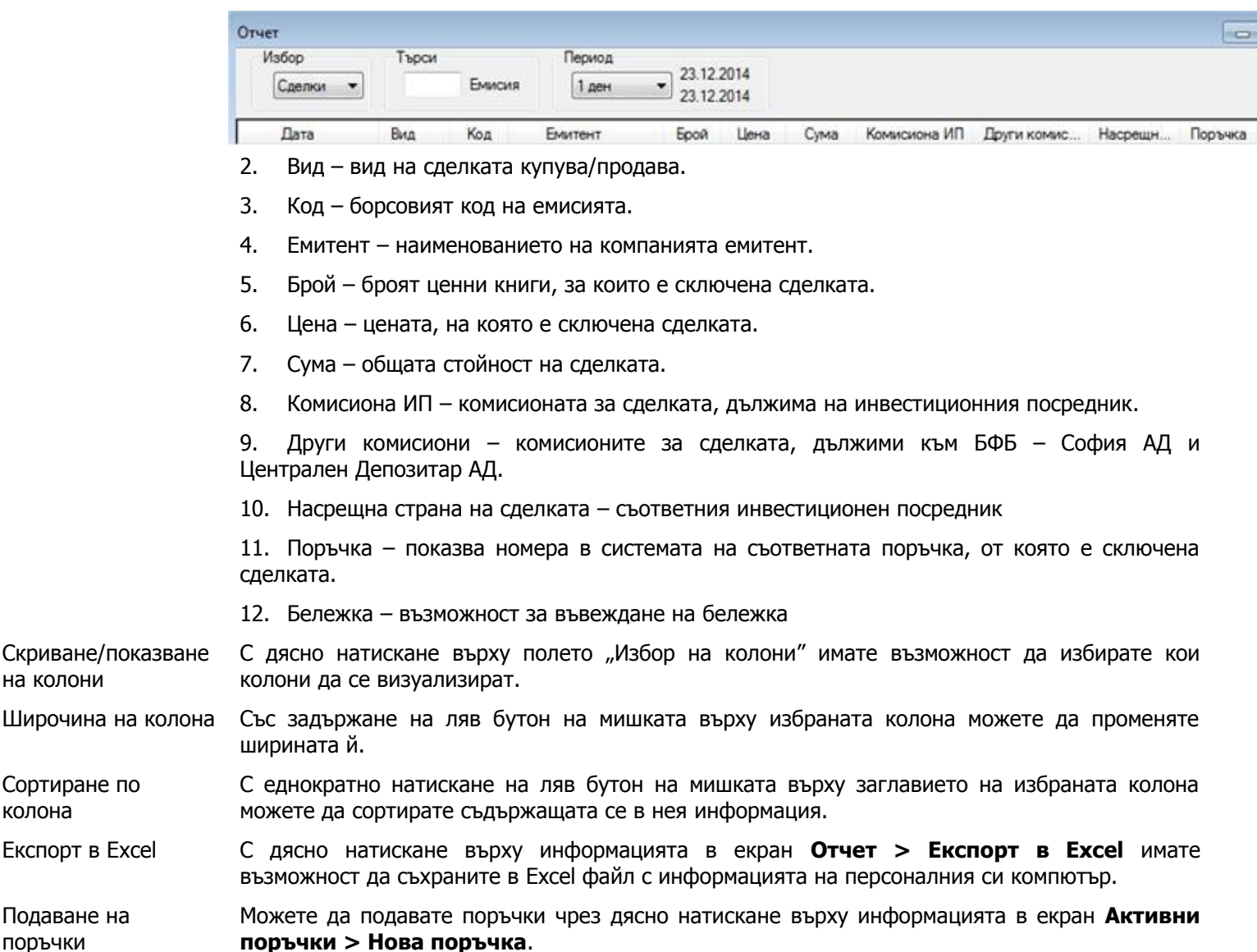

### **4.15 Екран "Чат с брокер"**

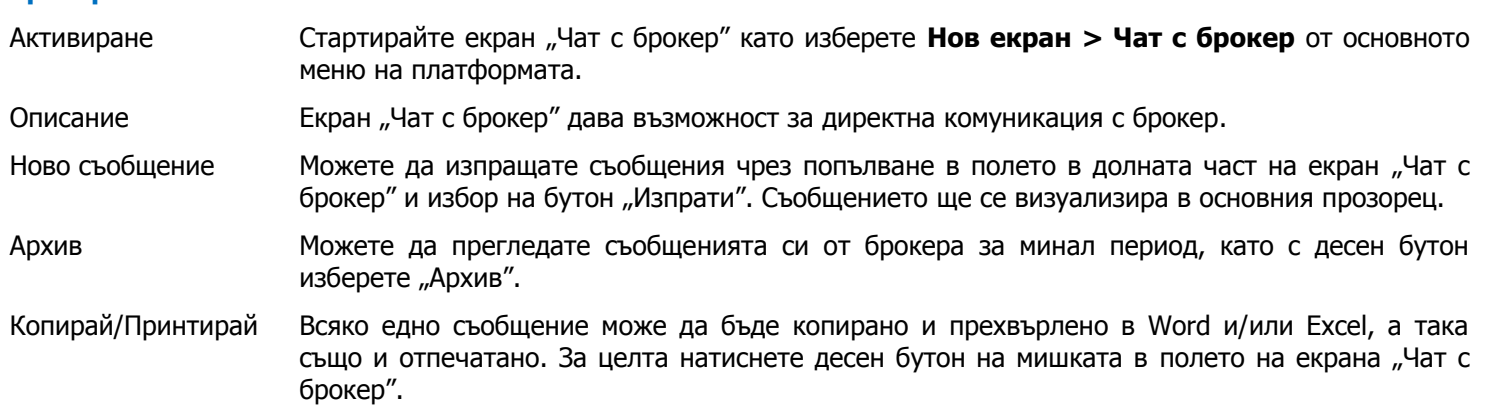